## How to Navigate SISWeb

http://sisweb.ucdavis.edu

## Summary Slide

- SISWeb Login- <a href="http://sisweb.ucdavis.edu">http://sisweb.ucdavis.edu</a>
- Student Services & Financial Aid
- Student Records View Holds
- Student Records Final Grades
- Student Records Acad. Transcript
- Student Records Account Totals
- Student Records –
   Account Summary by Term

## Summary Slide (cont.)

- Student Records –
   Account Detail for Term
- Student Records –
   Take me to MyBill!
- Where is Personal Information
- Personal Information Main Page
- Personal Info: Change PAC
- Personal Info: View/Update

Address/Phone

## Summary Slide (cont.)

- Personal Info: View E-mail Address
- Personal Info:
   View/Update Emergency Contacts
- Personal Info:
   View WarnMe Information

## Login (http://sisweb.ucdavis.edu)

### UCDAVIS Student Information System (SISWEB)

Welcome to the University of California, Davis student information system on the Web.

Registered students: You can use SISWEB to enroll in classes, adjust your class schedule, view and print your class schedule, print your unofficial academic record, change your address, view your account, view your financial aid status, and much more.

**Prospective Undergraduates:** Check SISWEB for your application status using your Prospective Student UC Davis ID.

**Prospective Graduates:** You can apply for Graduate Studies or check the status of your application.

### **Click Link**

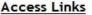

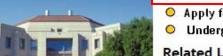

- LOGIN to Student Information System on the Web
- Apply for Graduate Admissions
- Undergraduate Admission Status: MyAdmissions

#### Related Links

- O Registrars Office
- Graduate Studies
- Undergraduate Admissions
- Financial Aid
- UC Davis Home

To access the SISWEB system you will need your UC Davis LoginID and corresponding password, as well as your student identification number and PAC (Personal Access Code). Information on the campus computing account is available from <u>Information and Educational Technology</u>, which manages the accounts.

## Login (cont.)

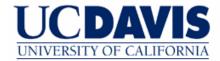

#### Secure Log In

You have requested a secure UC Davis Web page. Please enter your <u>UC Davis Login ID and password</u> to access the protected content.

For your security, please Log Out and Exit your Web browser when you are done accessing services that require authentication.

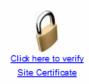

| Login ID: |            |
|-----------|------------|
| Login     | Need help? |

For information about UC Davis Secure Login, see Distributed Authentication FAQ

#### IMPORTANT SECURITY NOTIFICATION

Your campus computing account Login ID and Password should only be used when you authenticate to campus Web sites and online services.

Type UC
Davis
Login ID
and
Password,
then click
the Login
button

## Login (cont.)

### UCDAVIS Student Information System (SISWEB)

HELP EXIT

### User Login

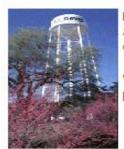

Please enter your 9 digit Student Identification Number (ID) and your 6 digit Personal Access Code (PAC). When finished, click Login.

When you are finished, please Exit and close your browser to protect your privacy.

PAC:

Login

Type your 9
digit Student
ID and your
6 digit
Personal
Access Code
(PAC), then
click the
Login button

## Student Services & Financial Aid

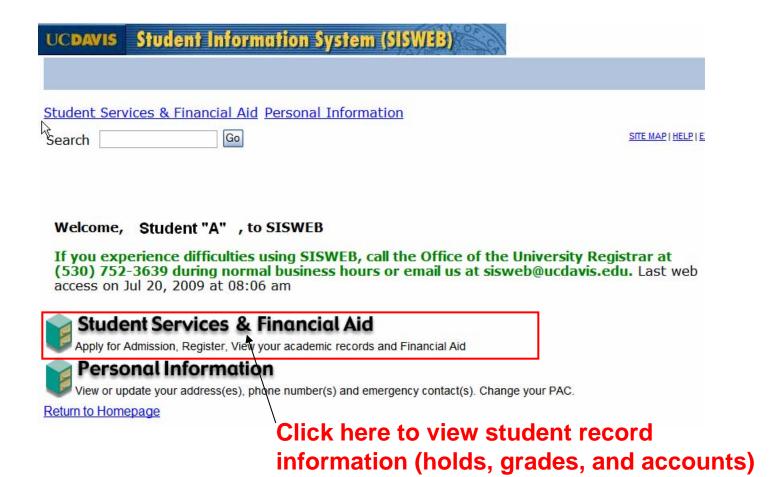

## Student Records - View Holds

### **UCDAVIS** Student Information System (SISWEB) Student Services & Financial Aid Personal Information RETURN TO MENU SITE MAP HELP EXIT Search Student Services & Financial Aid All students who enroll at UC Davis are responsible for ensuring that all assessed fees are paid in a timely manner. Please refer to the appropriate academic calendar for fee payment deadlines to avoid penalties such as being dropped from classes and/or having late fees assessed. Check your registration status; Add or drop classes; Change variable credits or grading modes; Display and print your class schedule; Check your registration appointment times. Student Records Click here to View your holds; Display your grades and transcripts; Review charges and payments. view holds Review your financial aid information. Student Account View your account activity, statement/payment history and sign up for deferred fee payment. Personal Information View and update your addresses and phone numbers; Change your PAC; View and update your current emergency contact(s).

## Student Records – View Holds (cont.)

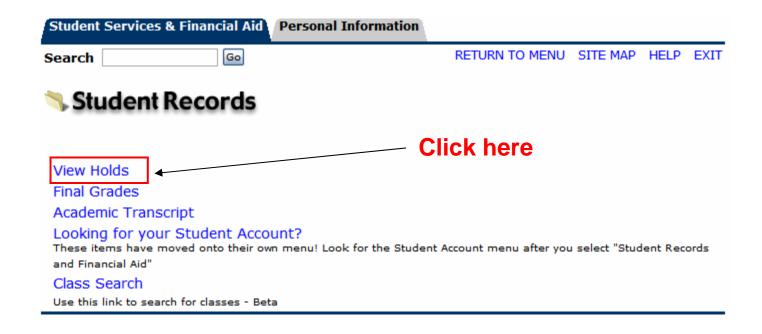

## Student Records – View Holds (cont.)

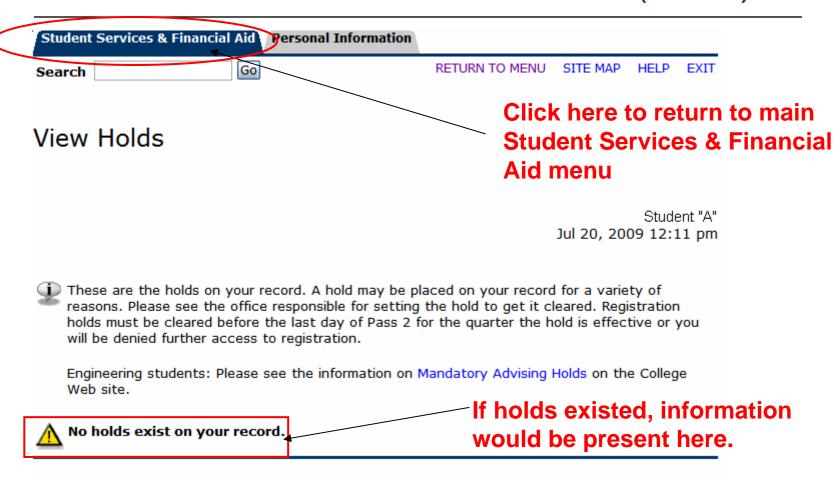

[ Financial Aid Holds ]

## Student Records - Final Grades

### UCDAVIS Student Information System (SISWEB)

Student Services & Financial Aid Personal Information

Search Go RETURN TO MENU SITE MAP HELP EXIT

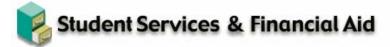

All students who enroll at UC Davis are responsible for ensuring that all assessed fees are paid in a timely manner. Please refer to the appropriate academic calendar for fee payment deadlines to avoid penalties such as being dropped from classes and/or having late fees assessed.

#### Registration

Check your registration status; Add or drop classes; Change variable credits or grading modes; Display and print your class schedule; Check your registration appointment times.

#### Student Records

View your holds; Display your grades and transcripts; Review charges and payments.

#### Financial Aid

Review your financial aid information.

#### Student Account

View your account activity, statement/payment history and sign up for deferred fee payment.

#### Personal Information

View and update your addresses and phone numbers; Change your PAC; View and update your current emergency contact(s).

Click here to view Final Grades

## Student Records – Final Grades (cont.)

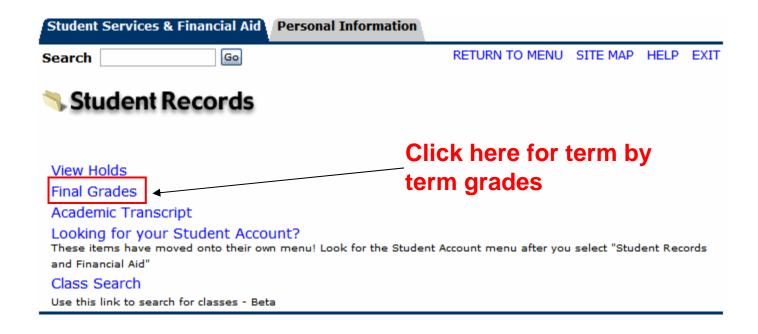

## Student Records – Final Grades (cont.)

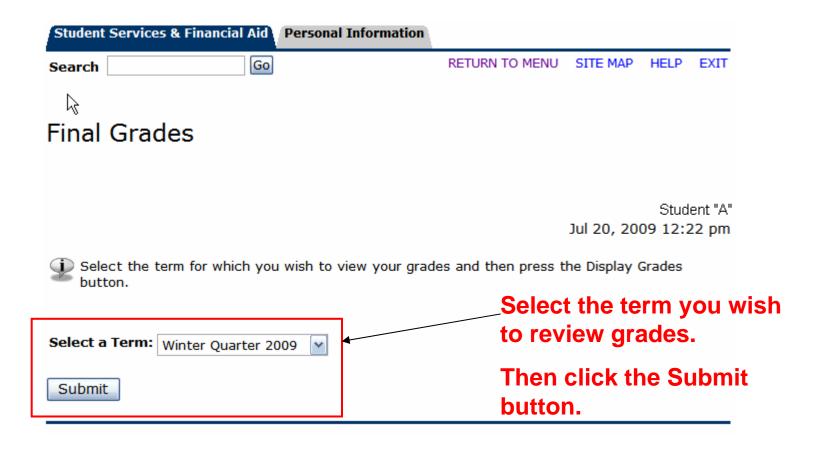

## Student Records – Final Grades (cont.)

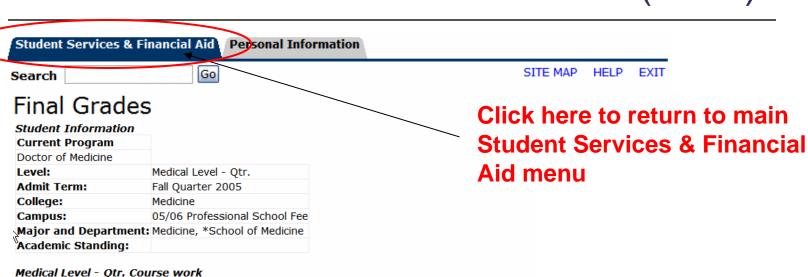

| CRN   | Subj | Course | Section | Course Title               | Final<br>Grade | Enrolled | Completed | •     | Grade<br>Points |
|-------|------|--------|---------|----------------------------|----------------|----------|-----------|-------|-----------------|
| 43706 | IMD  | 419    | 001     | Clinical Nutrition         | P              | 2.500    | 2.500     | 0.000 | 0.00            |
| 43708 | IMD  | 420B   | 001     | Gastrointestinal<br>System | Р              | 2.500    | 2.500     | 0.000 | 0.00            |
| 43712 | IMD  | 420E   | 001     | Nephrology                 | P              | 2.000    | 2.000     | 0.000 | 0.00            |
| 46603 | MDS  | 421D   | 001     | Doctoring 2                | P              | 12.500   | 12.500    | 0.000 | 0.00            |
| 52545 | PMD  | 410E   | 001     | Systemic<br>Pathology      | Р              | 1.000    | 1.000     | 0.000 | 0.00            |

| <b>Enrolled Completed Attempted Grade Points GPA</b> |         |         |       |           |
|------------------------------------------------------|---------|---------|-------|-----------|
| Current Term:                                        | 20.500  | 20.500  | 0.000 | 0.00 0.00 |
| <b>UCD Cumulative:</b>                               | 271.500 | 247.500 | 0.000 | 0.00 0.00 |
| <b>UC Cumulative:</b>                                | 271.500 | 247.500 | 0.000 | 0.00 0.00 |
| Transfer:                                            | 0.000   | 0.000   | 0.000 | 0.00 0.00 |
| Overall:                                             | 271.500 | 247.500 | 0.000 | 0.00 0.00 |
| Select Another T                                     | erm     |         |       |           |

To view grades from another quarter, click here.

## Student Records - Acad. Transcript

### **UCDAVIS** Student Information System (SISWEB) Student Services & Financial Aid Personal Information RETURN TO MENU SITE MAP HELP EXIT Search Student Services & Financial Aid All students who enroll at UC Davis are responsible for ensuring that all assessed fees are paid in a timely manner. Please refer to the appropriate academic calendar for fee payment deadlines to avoid penalties such as being dropped from classes and/or having late fees assessed. Check your registration status; Add or drop classes; Change variable credits or grading modes; Display and print your class schedule; Check your registration appointment times. Click here to Student Records View your holds; Display your grades and transcripts; Review charges and payments. view Academic Review your financial aid information. **Transcript** Student Account View your account activity, statement/payment history and sign up for deferred fee payment. Personal Information View and update your addresses and phone numbers; Change your PAC; View and update your current emergency contact(s).

# Student Records – Acad. Transcript (cont.)

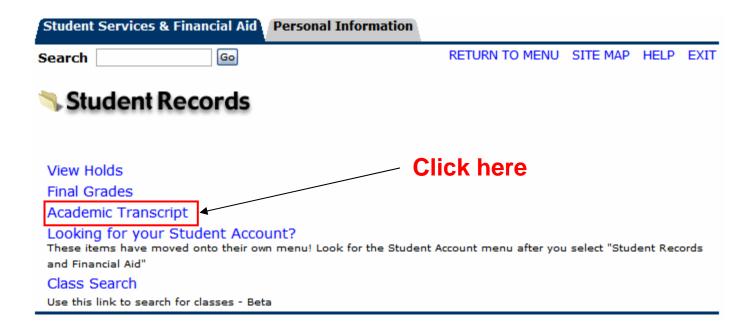

# Student Records – Acad. Transcript (cont.)

| Student Services & Financial Aid Personal In                                                                                                    | nformation                                                                                                    |  |  |  |  |  |
|----------------------------------------------------------------------------------------------------|----------------------------------------------------------------------------------------------------|--|--|--|--|--|
| Search Go                                                                                                    | RETURN TO MENU SITE MAP HELP EXIT                                                                                   |  |  |  |  |  |
| Display Transcript - Select Level and Type                                                                                                    |                                                                                                    |  |  |  |  |  |
| Select the transcript level and transcript type, then click Display Transcript.  PLEASE NOTE: Transfer units, where applicable, show towards the bottom of the advising transcript in the "transcript totals" section. |                                                                                                    |  |  |  |  |  |
| Transcript Level: Medical Level - Qtr.  Transcript Type: Advising Transcript  Submit                                                                                                    | Select "Medical Level – Qtr",<br>Leave Transcript Type as<br>"Advising Transcript", then<br>click the Submit button |  |  |  |  |  |

# Student Records – Acad. Transcript (cont.) Header Section

| Search                    | Go                               | RETURN TO MENU SITE MAP HELP EXIT                  |
|---------------------------|----------------------------------|----------------------------------------------------|
| Display Tra               | anscript                         |                                                    |
| This is NOT a transcript. | n official transcript. Courses v | which are in progress may also be included on this |
| Institution Cred          | dit Transcript Totals            | Courses in Progress                                |
| Transcript Data           |                                  | Students can scroll the pag                        |
| STUDENT INFO              | RMATION                          |                                                    |
| Birth Date:               | MMM DD, YYYY                     | to see term records;                               |
| Student Type:             | Continuing                       | completed terms as well as                         |
| Curriculum Info           | _                                | those in progress.                                 |
|                           | n                                |                                                    |
| Current Prograi           | Medicine                         | Links to jump to lower areas                       |
| Current Program College:  |                                  |                                                    |
| _                         | Medicine                         | of the web page are availab                        |

# Student Records – Acad. Transcript (cont.) Institution Credit

| INSTITU             | TION CR     | EDIT -              | Тор-                 |           |       |       |                 |                        |
|---------------------|-------------|---------------------|----------------------|-----------|-------|-------|-----------------|------------------------|
| Fall Quar           | ter 2005    |                     |                      |           |       |       |                 |                        |
| College:            |             | Medicine            |                      |           |       |       |                 |                        |
| Major:              |             | Medicine            |                      |           |       |       |                 |                        |
| Student             | Type:       | New                 |                      |           |       |       |                 |                        |
| Academi<br>Standing | _           |                     |                      |           |       |       |                 |                        |
| Subject             | Course      | Title               |                      | Grade     | Units |       | Grade<br>Points | Start and End<br>Dates |
| ВСМ                 | 410A        | Mol & Cell          | Biology              | P         |       | 3.500 | 0.00            |                        |
| CHA                 | 400         | Dev Gross           | & Rad Anat           | P         |       | 7.500 | 0.00            |                        |
| IMD                 | 480         | Person Ce<br>Assess | ntered               | Р         |       | 1.000 | 0.00            |                        |
| MDS                 | 411A        | Doctoring           | I                    | P         |       | 4.000 | 0.00            |                        |
|                     |             |                     | Passed               | Completed | Attem | pted  | Grade<br>Points | GPA                    |
| Current             | Term:       |                     | 0.000                | 16.000    |       | 0.000 | 0.00            | 0.0                    |
| Cumulat             | ive:        |                     | 0.000                | 16.000    |       | 0.000 | 0.00            | 0.0                    |
|                     |             |                     | g                    |           |       |       |                 |                        |
| Academi<br>Standing | _           |                     | _                    |           |       |       |                 |                        |
| Subject             | Course      | Title               |                      | Grade     | Units |       | Grade<br>Points | Start and End<br>Dates |
| ,                   |             |                     |                      | P         |       | 3.000 | 0.00            |                        |
|                     | 410B        | Cell Biol &         | Metab                | P         |       | 0.000 |                 |                        |
| BCM<br>CHA          | 410B<br>402 |                     | Metab<br>cro Anatomy | P         |       | 4.500 |                 |                        |
| ВСМ                 |             |                     | cro Anatomy          | -         |       |       | 0.00            |                        |

Institution Credit lists all previously completed quarters from earliest quarter to most recent quarter.

# Student Records – Acad. Transcript (cont.) Totals and Courses in Progress

| Passed Completed Points           Total UC Davis:         0.000         247.500         0.000           Total UC:         0.000         247.500         0.000 | s<br>0.00 | 0.00 |  |  |  |
|----------------------------------------------------------------------------------------------------|-----------|------|--|--|--|
| <b>Total UC:</b> 0.000 247.500 0.000                                                                                                    |           | 0.00 |  |  |  |
|                                                                                                    | 0.00      |      |  |  |  |
|                                                                                                    | 0.00      | 0.00 |  |  |  |
| Total Transfer: 0.000 0.000                                                                                                    |           |      |  |  |  |
| Overall: 0.000 247.500                                                                                                    |           |      |  |  |  |
|                                                                                                    |           |      |  |  |  |

Transcript Totals for all completed courses.

| Winter Quarter 2009                              |                             |                              |       |                      |          |  |
|--------------------------------------------------|-----------------------------|------------------------------|-------|----------------------|----------|--|
| College:                                         | ollege: Medicine            |                              |       |                      |          |  |
| Major: Medicine                                  |                             |                              |       |                      |          |  |
| Student                                          | Type:                       | Continuing                   |       |                      |          |  |
| Subject                                          | Course                      | Title                        | Units | Start and E          | nd Dates |  |
| CAR                                              | 498                         | Group Study                  |       | 3.000                |          |  |
|                                                  |                             |                              |       |                      |          |  |
|                                                  | 440 Transcript              |                              |       | 3.000                |          |  |
| Unofficial<br>Spring Qu                          | Transcript                  |                              |       | 3.000                |          |  |
| Unofficial                                       | Transcript                  | 9                            |       | 3.000                |          |  |
| Unofficial Spring Qu College:                    | Transcript<br>uarter 200    | 9<br>Medicine                |       | 3.000                |          |  |
| Unofficial  Spring Qu  College:  Major:  Student | Transcript<br>uarter 200    | Medicine Medicine Continuing | Units | 3.000<br>Start and E | nd Dates |  |
| Unofficial  Spring Qu  College:  Major:  Student | Transcript uarter 200 Type: | Medicine Medicine Continuing |       |                      | nd Dates |  |

Courses in Progress identifies courses currently enrolled or next quarter's enrollments.

## Student Records – Account Totals

### **UCDAVIS** Student Information System (SISWEB) Student Services & Financial Aid Personal Information RETURN TO MENU SITE MAP HELP EXIT Search Student Services & Financial Aid All students who enroll at UC Davis are responsible for ensuring that all assessed fees are paid in a timely manner. Please refer to the appropriate academic calendar for fee payment deadlines to avoid penalties such as being dropped from classes and/or having late fees assessed. Check your registration status; Add or drop classes; Change variable credits or grading modes; Display and print your class schedule; Check your registration appointment times. Student Records Click here to View your holds; Display your grades and transcripts; Review charges and payments. view Account Review your financial aid information. **Totals** View your account activity, statement/payment history and sign up for deferred fee payment. Personal Information View and update your addresses and phone numbers; Change your PAC; View and update your current emergency

contact(s).

# Student Account – Account Totals (cont.)

| Student Services & Financial Aid Personal Information | n              |          |      |      |
|-------------------------------------------------------|----------------|----------|------|------|
| Search Go                                             | RETURN TO MENU | SITE MAP | HELP | EXIT |
| Student Account                                       |                |          |      |      |

Click Here for

**Account Totals** 

Account Totals \*

Use this link to view cumulative charges and payments on your account for all enrollment periods.

Account Summary by Term

Account Detail for Term

Use this link to see account activity and anticipated financial aid which has not yet paid to your account.

View Holds

Take me to myBill!

View your student bill and/or make payments on-line.

Reg. Fee Deferred Payment Plan (RFDPP)

Enroll in any available registration fee payment plan here (a plan enrollment fee may apply).

## Student Account -Account Totals (cont.)

| Student | Services & Financial Aid | Personal Information |                |          |      |     |
|---------|--------------------------|----------------------|----------------|----------|------|-----|
| Search  | Go                       |                      | RETURN TO MENU | SITE MAP | HELP | EXI |

#### Account Summary

Student "A" Jul 20, 2009 09:22 pm

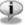

Review summarized charges and payments to your account. Account information includes transcript fees from the registrar, application fees from admissions, payments from financial aid, and others.

Anticipated third party contract payments, financial aid payments, and memo items are NOT included in this summary.

#### Summary

| Summan                     | y                                                                                   |                                    |              |                |
|----------------------------|-------------------------------------------------------------------------------------|------------------------------------|--------------|----------------|
| Account                    | Balance:                                                                            |                                    |              | \$0.00         |
| <b>Detail Co</b>           | de Description                                                                      | Charge                             | Payment      | <b>Balance</b> |
| CMMF                       | School of Medicine Course Matl                                                      | \$2,000.00                         | \$0.00       | \$0.00         |
| EFSQ                       | Educational Fee Smr Qtr                                                             | \$6,136.00                         | \$0.00       | \$0.00         |
| GIMF                       | Fall West Health Adv Premium                                                        | \$1,117.00                         | \$0.00       | \$0.00         |
| GIMQ                       | Summer West Health Adv Premium                                                      | \$735.00                           | \$0.00       | \$0.00         |
| GIMS<br>/\/\/\/\/\<br>GHIW | Spring West Health Adv Premium  \/\/\/\/\/\/\/\/\/\/\/\/\/\\ Grad Health Ins Waiver | \$1,117.00<br>\\\\\\\\\\<br>\$0.00 |              |                |
| GMIW                       | Western Health Adv Waiver                                                           | \$0.00                             | \$2,580.00   | \$0.00         |
| XWCK                       | eCheck Payment                                                                      | \$0.00                             | \$97,772.54  | \$0.00         |
| Charges:                   |                                                                                     | \$101,723.54                       |              |                |
| Credits a                  | nd Payments:                                                                        |                                    | \$101,723.54 |                |
| Account I                  | Balance:                                                                            |                                    |              | \$0.00         |

# Student Records – Account Summary by Term

contact(s).

Student Information System (SISWEB) Student Services & Financial Aid Personal Information RETURN TO MENU SITE MAP HELP EXIT Search Student Services & Financial Aid All students who enroll at UC Davis are responsible for ensuring that all assessed fees are paid in a timely manner. Please refer to the appropriate academic calendar for fee payment deadlines to avoid penalties such as being dropped from classes and/or having late fees assessed. Check your registration status; Add or drop classes; Change variable credits or grading modes; Display and print your class schedule; Check your registration appointment times. Student Records Click here to View your holds; Display your grades and transcripts; Review charges and payments. view Account Review your financial aid information. **Summary by** View your account activity, statement/payment history and sign up for deferred fee payment. **Term** Personal Information View and update your addresses and phone numbers; Change your PAC; View and update your current emergency

# Student Account – Account Summary by Term (cont.)

| Student Services & Financial Aid Personal Inform              | nation                                         |
|---------------------------------------------------------------|------------------------------------------------|
| Search                                                        | RETURN TO MENU SITE MAP HELP EXIT              |
| Student Account                                               | Click Here for                                 |
|                                                               | Account Summary                                |
|                                                               | by Term                                        |
| Account Totals                                                |                                                |
| Use this link to view cumulative charges and payments on      | your account for all enrollment periods.       |
| Account Summary by Term                                       |                                                |
| Account Detail for Term                                       |                                                |
| Use this link to see account activity and anticipated financi | al aid which has not yet paid to your account. |
| View Holds                                                    |                                                |
| Take me to myBill!                                            |                                                |
| View your student bill and/or make payments on-line.          |                                                |
| Reg. Fee Deferred Payment Plan (RFDPP)                        |                                                |
| Enroll in any available registration fee payment plan here    | a plan enrollment fee may apply).              |

# Student Account – Account Summary by Term (cont.)

| Student | Services & Financial Aid | Personal Information |                |          |      |     |
|---------|--------------------------|----------------------|----------------|----------|------|-----|
| Search  | Go                       |                      | RETURN TO MENU | SITE MAP | HELP | EXI |

### **Account Summary**

Student "A" Jul 20, 2009 09:22 pm

This is your recent account activity and current balance. Financial Aid for each term will disburse (if all requirements are satisfied) 5-7 days before fee payment deadlines. Make payments payable to: UC Regents; mail to: Cashiers Office, UC Davis, One Shields Avenue, Davis CA 95616-8549.

The amounts shown on this page represent fees as currently approved. However, all University fees are subject to change, and the fee amounts billed for this period may be adjusted at a future date.

#### Recent Account Activity (last 10 transactions):

| Account Balance:       |                   |                |                           |          | 0.00     |
|------------------------|-------------------|----------------|---------------------------|----------|----------|
| Term                   | Effective<br>Date | Detail<br>Code | Description               | Charge   | Payment  |
| Spring Quarter<br>2009 | 01-MAR-09         | XWCK           | eCheck Payment            |          | 6,950.30 |
| Spring Quarter<br>2009 | 20-FEB-09         | SRSM           | Spring Surcharge Medicine | 94.00    |          |
| Spring Quarter<br>2009 | 20-FEB-09         | SRMS           | Spr Professional Fee Med  | 3,746.00 |          |

Click here to see more rows

Next! Click to view more transactions

[ Overall Financial Aid Status | Financial Aid Award Information Menu | Student Accounting | Pay by eCheck ]

## Student Records – Account Detail for Term

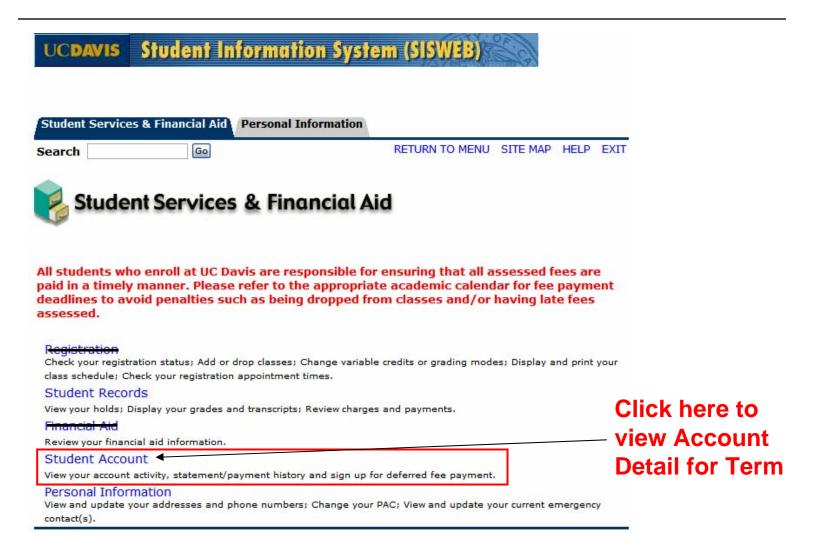

# Student Account – Account Detail for Term (cont.)

| Student Services & Financial Aid Personal Infor              | mation                                          |
|--------------------------------------------------------------|-------------------------------------------------|
| Search Go                                                    | RETURN TO MENU SITE MAP HELP EXIT               |
| Student Account                                              | Click Here for                                  |
|                                                              | Account Detail for                              |
|                                                              | Term                                            |
| Account Totals                                               |                                                 |
| Use this link to view cumulative charges and payments on     | your account for all enrollment periods.        |
| Account Summary by Term                                      |                                                 |
| Account Detail for Term                                      |                                                 |
| Use this link to see account activity and anticipated financ | ial aid which has not yet paid to your account. |
| View Holds                                                   |                                                 |
| Take me to myBill!                                           |                                                 |
| View your student bill and/or make payments on-line.         |                                                 |
| Reg. Fee Deferred Payment Plan (RFDPP)                       |                                                 |
| Enroll in any available registration fee payment plan here   | (a plan enrollment fee may apply).              |

# Student Account – Account Detail for Term (cont.)

| Student Services & Financial Aid Personal Information |                |            |                           |      |
|-------------------------------------------------------|----------------|------------|---------------------------|------|
| Search Go                                             | RETURN TO MENU | SITE MAP   | HELP                      | EXIT |
|                                                       |                |            |                           |      |
| Select Term                                           |                |            |                           |      |
|                                                       | J              | ul 20, 200 | Studer<br>9 <b>09:2</b> 2 |      |
|                                                       |                |            |                           |      |
| Select a Term: Fall Quarter 2008                      |                |            |                           |      |
| Submit                                                |                | ect the    |                           | m    |
|                                                       | Sul            | bmit bu    | utton                     |      |

## Student Account -Account Detail for Term (cont.)

| Student | Services & Financial Aid | Personal Information |                |          |      |      |
|---------|--------------------------|----------------------|----------------|----------|------|------|
| Search  | Go                       |                      | RETURN TO MENU | SITE MAP | HELP | EXIT |

#### Account Detail for Term

Review detail transactions on your account, including current and future balance totals for the selected term and other terms.

Student "A" Jul 20, 2009 09:22 pm

#### 200810 Fall Quarter 2008 Term Detail

| <b>Detail Code</b>           | Description                    | <b>Item Date</b> | Charge     | Payment    | Balance     |
|------------------------------|--------------------------------|------------------|------------|------------|-------------|
| CMMF                         | School of Medicine Course Matl | 21-AUG-08        | \$125.00   |            |             |
| GIMF                         | Fall West Health Adv Premium   | 21-AUG-08        | \$463.50   |            |             |
| MSDI                         | Medical Student Disability Ins | 21-AUG-08        | \$61.00    |            |             |
| R021                         | Fall Quarter Registration Fees | 21-AUG-08        | \$2,603.30 |            |             |
| SRFM                         | Fall Surcharge Medicine        | 21-AUG-08        | \$94.00    |            |             |
| SRMF                         | Fall Professional Fee Med      | 21-AUG-08        | \$3,746.00 |            |             |
| GIMF                         | Fall West Health Adv Premium   | 08-SEP-08        | -\$81.50   |            |             |
| RFND                         | Refund Issued                  | 22-OCT-08        | \$81.50    |            |             |
| XWCK                         | eCheck Payment                 | 25-AUG-08        |            | \$7,092.80 |             |
| XWCK                         | eCheck Payment                 | 22-NOV-08        |            | \$6,950.30 |             |
|                              | Net Term Balance               |                  |            |            | -\$6,950.30 |
| Net Balance for Other Terms: |                                |                  |            |            | \$6,950.30  |
| Account Balance:             |                                |                  |            |            |             |
|                              | Current Amount Due as of J     | ul 20, 2009      | ):         |            | \$0.00      |

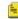

No Authorized Financial Aid exists on your record for the selected term.

#### Authorized Financial Aid as of Jul 20, 2009

Account Balance net of Authorized Financial Aid: \$0.00 **Current Due net of Authorized Financial Aid:** 

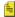

[ Select Another Term ]

# Student Records – Take me to MyBill!

contact(s).

| UCDAVIS Student Infor                                                                                     | mation System (SISWEB)                                                                                                    |                |
|----------------------------------------------------------------------------------------------------|----------------------------------------------------------------------------------------------------|----------------|
|                                                                                                    | sonal Information  RETURN TO MENU SITE MAP H                                                                                                    | IELD EVIT      |
| Search                                                                                                    | RETURN TO MENU SITE MAP F                                                                                                    | IELP EXII      |
| paid in a timely manner. Please refe                                                                      | Financial Aid  are responsible for ensuring that all assessed feer to the appropriate academic calendar for fee participating dropped from classes and/or having late | ayment         |
| Registration Check your registration status; Add or drop cl class schedule; Check your registration appoi | asses; Change variable credits or grading modes; Display and                                                                                                    | print your     |
| Student Records  View your holds; Display your grades and tran                                            | perinter Review charges and payments                                                                                                    | Click here to  |
| Financial Aid                                                                                             | iscripts; Keview charges and payments.                                                                                                    | Click liefe to |
| Review your financial aid information.                                                                    |                                                                                                    | —— "Take me to |
| Student Account ◀                                                                                         |                                                                                                    |                |
|                                                                                                    | nt history and sign up for deferred fee payment.                                                                                                    | MyBill!"       |
| Personal Information                                                                                      | numbers: Change your PAC: View and undate your current emerge                                                                                                    | argency.       |

# Student Account – Take me to MyBill (cont.)

Reg. Fee Deferred Payment Plan (RFDPP)

| Student Services & Financial Aid Personal Informati                | ion                               |            |      |      |
|--------------------------------------------------------------------|-----------------------------------|------------|------|------|
| Search                                                             | RETURN TO MENU                    | SITE MAP   | HELP | EXIT |
| Student Account                                                    |                                   |            |      |      |
|                                                                    | Click Here                        | to "Ta     | ke   |      |
|                                                                    | me to myl                         | Bill!"     |      |      |
| Account Totals                                                     |                                   |            |      |      |
| Use this link to view cumulative charges and payments on you       | r account for all enrollment peri | ods.       |      |      |
| Account Summary by Term                                            |                                   |            |      |      |
| Account Detail for Term                                            |                                   |            |      |      |
| Use this link to see account activity and anticipated financial ai | id which has not yet paid to you  | r account. |      |      |
| View Holds                                                         |                                   |            |      |      |
| Take me to myBill!                                                 |                                   |            |      |      |
| View your student bill and/or make payments on-line.               |                                   |            |      |      |

Enroll in any available registration fee payment plan here (a plan enrollment fee may apply).

## Student Account – Take me to MyBill (cont.)

| Student Services & Financial Aid Personal Information          | ation                                                                             |        |      |
|----------------------------------------------------------------|-----------------------------------------------------------------------------------|--------|------|
| Search Go                                                      | SITE MA                                                                           | P HELP | EXIT |
| Secure redirect to myBill                                      |                                                                                   |        |      |
| By clicking below, you agree to leave SISV mybill.ucdavis.edu. | Veb. You will be redirected to the                                                | secure | site |
| I Agree 🗸                                                      |                                                                                   |        |      |
|                                                                | Click here to go to My (http://mybill.ucdavis.pay fees by Discover card or eCheck | edu) t |      |

## Where is Personal Information

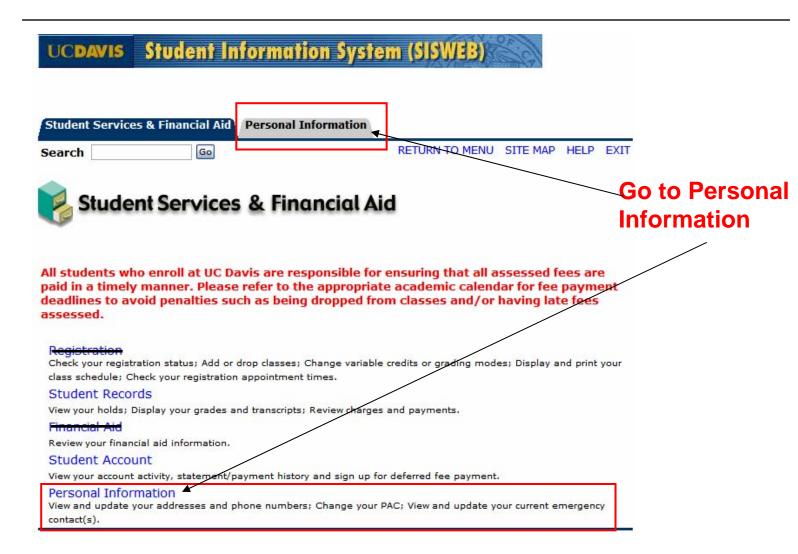

## Personal Information Main Page

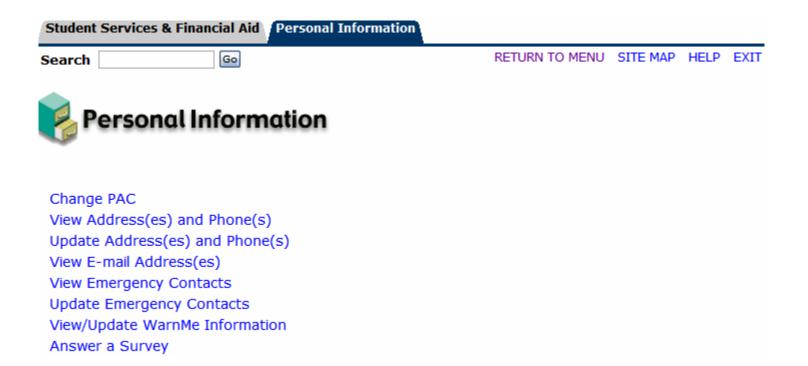

#### Personal Info: Change PAC

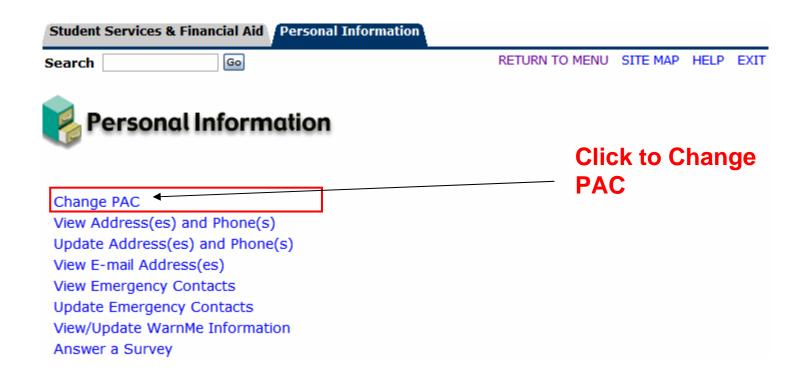

#### Personal Info – Change PAC (cont.)

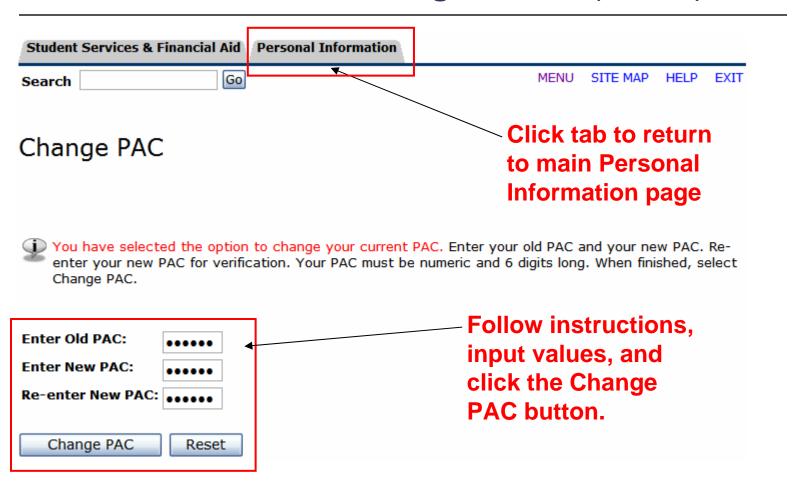

#### Personal Info: View Address/Phone

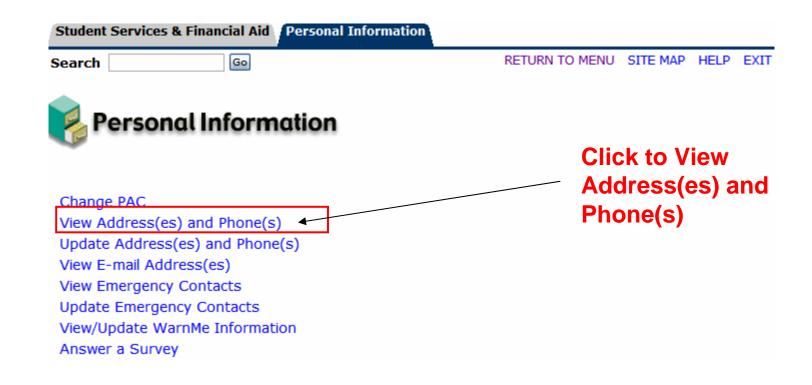

# Personal Info – View Address/Phone (cont.)

| Student   | Services & Financial Aid Person                                                               | onal Information                                |                |         |                       |         |
|-----------|-----------------------------------------------------------------------------------------------|-------------------------------------------------|----------------|---------|-----------------------|---------|
| Search    | Go                                                                                            |                                                 | RETURN TO MENU | SITE MA | AP HELP               | EXIT    |
| View      | Address(es) and                                                                               | Phone(s)                                        |                |         |                       |         |
| Your Your | r active addresses are displayed                                                              | in order by address type.                       |                |         |                       |         |
| Address   | ses and Phones                                                                                |                                                 |                |         |                       |         |
| Billing   |                                                                                               | Phones                                          |                |         |                       |         |
| Current   | : Aug 19, 2005 - Dec 31, 2009                                                                 | Primary: 530-5551234                            |                |         |                       |         |
|           | 123 Main Street<br>Davis, California 95616<br>YOLO<br>United States of America                | Permanent/Legal Home<br>Mobile Phone: 530-55533 |                | •       | To upo                |         |
|           |                                                                                               |                                                 |                | •       | or pho                |         |
| Perman    | nent/Legal Home Address                                                                       | Phones                                          |                |         | •                     | •       |
| Current   | : Aug 19, 2005 - Dec 31, 2009                                                                 | Primary: 714-5556666                            |                |         | click th              | nis lin |
|           | 567 Central Avenue<br>Fountain Valley, California 92708<br>ORANGE<br>United States of America | Mobile Phone: 714-555999                        | 99             |         | or the rom the Persor | 1e      |
|           | [ Upd                                                                                         | late Address(es) and Pho                        | one(s) ]       | _       | nform<br>menu)        | ation   |

#### Personal Info – Update Address/Phone (cont.)

#### Update Address(es) and Phone(s) - Select Address

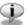

To update an existing address, click the "Current" link next to the corresponding address. To insert a new address, select the address type from the pull-down list at the bottom of the page and then click Insert.

Note: Entering overlapping dates may change the effective dates on existing address records.

Please note, your mailing address change is not automatically transmitted to the library. Please also update your address for library notices with the University Library.

#### Addresses and Phones Billing Phones Current: Aug 19, 2005 - Dec 31, 2009 Primary: 530-5551234 Permanent/Legal Home Phone: 530-5552222 123 Main Street Mobile Phone: 530-5553333 Davis, California 95616 YOLO United States of America Permanent/Legal Home Address Phones Current: Aug 19, 2005 - Dec 31, 2009 Primary: 714-5556666 Mobile Phone: 714-5559999 567 Central Avenue Fountain Valley, California 92708 ORANGE United States of America Type of Address to Insert: | Select Submit

Address type (i.e., Billing, Mailing, or **Permanent)** and click **Submit** 

#### Personal Info – Update Address/Phone (cont.)

#### Update Address(es) and Phone(s) - Update/Insert

When updating or inserting an address, Address Line 1, City, State/Province, and ZIP/Postal Code are required fields; all other fields are optional. If you are entering a foreign address, Address Line 1, City, and Nation are required.

| Billing                             |                                                                               |
|-------------------------------------|-------------------------------------------------------------------------------|
| Valid From This Date:<br>MM/DD/YYYY |                                                                               |
| Until This Date: MM/DD/YYYY         |                                                                               |
| Address Line 1:                     |                                                                               |
| Address Line 2:                     |                                                                               |
| Address Line 3:                     |                                                                               |
| City:                               |                                                                               |
| State or Province:                  | Not Applicable                                                                |
| ZIP or Postal Code:                 |                                                                               |
| County:                             | Not Applicable 💌                                                              |
| Nation:                             | Not Applicable                                                                |
| Area Code:                          |                                                                               |
| Phone Number:                       | OR International Access Code                                                  |
|                                     | and Phone Number:                                                             |
| Extension:                          |                                                                               |
| Delete this Address:                |                                                                               |
| Phone Type                          | Area Phone Ext. International Delete Code Number Access Code and Phone Number |
| Select                              |                                                                               |
| Select                              |                                                                               |
| Submit Reset                        | t Address to Update                                                           |
| Select a Different                  | Address to opuate                                                             |

Once fields are input, click the Submit button.

Returns to the previous page with the new address/ phone info.

#### Personal Info: View E-mail Address

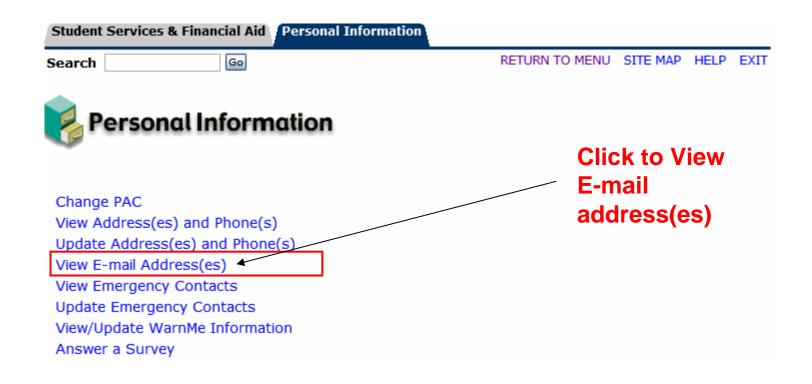

# Personal Info – View E-Mail Address (cont.)

| Student Services & F                                                                                                    | inancial Aid Personal I                                                          | information (                                                                                                    |            |                      |
|----------------------------------------------------------------------------------------------------|----------------------------------------------------------------------------------|----------------------------------------------------------------------------------------------------|------------|----------------------|
| Search                                                                                                    | Go                                                                               | RETURN TO MENU SITE                                                                                                  | E MAP HELP | EXIT                 |
| View E-mail                                                                                                    | Address(es)                                                                      |                                                                                                    |            |                      |
|                                                                                                    | UC Davis Policy and Pro                                                          | by the University and must remain the<br>ocedure Manual 310-19 for an active<br>r redirect University email communic | e UC Davis |                      |
| student. Student<br>their ucdavis.edu                                                                                    | is may opt to forward or<br>i email account to a diffe<br>gaccounts.ucdavis.edu/ | erent account through                                                                                                |            |                      |
| student. Student<br>their ucdavis.edu                                                                                    | email account to a diffe                                                         | erent account through                                                                                                | nnot cha   |                      |
| student. Student<br>their ucdavis.edu<br>https://computin                                                                | email account to a diffegaccounts.ucdavis.edu/                                   | Note: Cal                                                                                                    |            | nge                  |
| student. Student<br>their ucdavis.edu<br>https://computin                                                                | email account to a diffegaccounts.ucdavis.edu/                                   | erent account through                                                                                                |            | nge                  |
| student. Student<br>their ucdavis.edu<br>https://computin<br>E-mail Addresses<br>E-Mail Address Ass                      | email account to a diffe<br>gaccounts.ucdavis.edu/<br>signed by UCD              | Note: Caladdress,                                                                                                    | view onl   | nge<br>ly. l         |
| student. Student<br>their ucdavis.edu<br>https://computin<br>E-mail Addresses<br>E-Mail Address Ass<br>email@ucdavis.edu | email account to a diffe<br>gaccounts.ucdavis.edu/<br>signed by UCD              | Note: Caraddress, to redirect                                                                                        | view onl   | nge<br>ly. l<br>is.e |

#### Personal Info: View Emergency Contacts

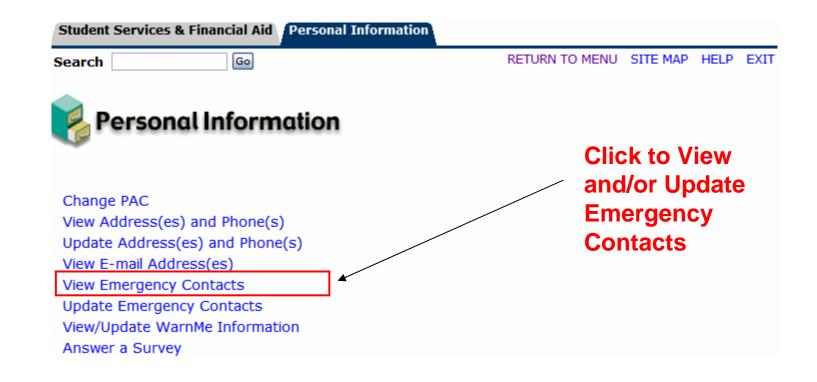

#### Personal Info – View Emergency Contacts (cont.)

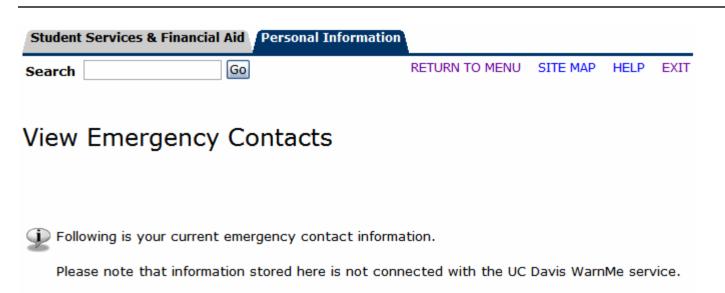

| To update your                                         |                 | ;                                                                                          | gency Contact | Emer |
|--------------------------------------------------------|-----------------|--------------------------------------------------------------------------------------------|---------------|------|
|                                                        | Relationship    | Address and Phone                                                                          | r Name        | Orde |
| emergency<br>contacts, click this<br>link              | Parents         | 12345 Central Ave<br>San Jose, California 95112<br>United States of America<br>408 5551234 | Parent "A"    | 1    |
| (or the link from the<br>Personal<br>Information menu) | ency Contacts ] | [ Update Emerg                                                                             |               |      |

### Personal Info – Update Emergency Contacts (Existing)

| Studer | nt Services & Fin | ancial Aid Personal Infor                                                                  | mation          |           |                |      |          |
|--------|-------------------|--------------------------------------------------------------------------------------------|-----------------|-----------|----------------|------|----------|
| Search | 1                 | Go                                                                                         | RETURN T        | O MENU    | SITE MAP       | HELP | EXIT     |
| Upd    | ate Emer          | gency Contacts                                                                             | s - Select      | Conta     | act            |      |          |
| na     | me of the conta   | gency contact information i<br>ct you wish to update. To<br>Iformation stored here is no   | add a new conta | ct, click | New Conta      | ct.  |          |
| Emerg  | ency Contacts     | ;                                                                                          |                 | Cli       | ick the        | con  | tact nam |
| Order  |                   | Address and Phone                                                                          | Relationship    |           |                |      |          |
| 1      | Parent "A"        | 12345 Central Ave<br>San Jose, California 95112<br>United States of America<br>408 5551234 | Parents         |           | cnang<br>ntact | e an | existing |
| 2      | New Contact       |                                                                                            |                 |           |                |      |          |

[ View Emergency Contacts ]

# Personal Info – Update Emergency Contacts (Existing)

| Student Services & Finan                     | cial Aid Personal Information                                                                              | į.             |                    |            |
|----------------------------------------------|----------------------------------------------------------------------------------------------------|----------------|--------------------|------------|
| Search                                       | Go                                                                                                    | RETURN TO MENU | SITE MAP HELP EXIT |            |
| <b>Update Emerge</b>                         | ency Contacts                                                                                              |                |                    |            |
| Complete your emerge<br>Changes. You can ren | ency contact information change<br>nove a contact by checking the<br>ct by changing the <b>Order</b> numbe | Remove Contact |                    |            |
| Remove Contact:                              |                                                                                                    |                |                    |            |
| Order:                                       | 1                                                                                                    |                | Read the hea       | ader text. |
| Relationship:                                | Parents                                                                                                    |                |                    |            |
| First Name:                                  | Parent                                                                                                    |                | Then change        | e the      |
| Middle Initial:                              |                                                                                                    |                | relevant info      |            |
| Last Name:                                   | A                                                                                                    |                | relevant inio      | illiation, |
| Address Line 1:                              | 100 El Camino Real                                                                                         |                | Click Submit       | Change     |
| Address Line 2:                              |                                                                                                    |                |                    |            |
| Address Line 3:                              |                                                                                                    |                | to save your       | eaits.     |
| City:                                        | Atherton                                                                                                   |                |                    |            |
| State or Province:                           | California                                                                                                 |                |                    |            |
| Zip or Postal Code:                          | 94027                                                                                                    |                |                    |            |
| Country:                                     | United States of America                                                                                   |                |                    |            |
| US Phone - Area Code:                        | 650 <b>Phone Number:</b> 5558888                                                                           | Extension:     |                    |            |
| International Phone Number:                  |                                                                                                    |                |                    |            |
|                                              |                                                                                                    |                |                    |            |
| Submit Changes Res                           | et                                                                                                    |                |                    |            |

### Personal Info – Update Emergency Contacts (Add New)

| Stude | ent Services & Fin | ancial Aid Personal Infor                                                                  | mation          |            |           |       |           |
|-------|--------------------|--------------------------------------------------------------------------------------------|-----------------|------------|-----------|-------|-----------|
| Searc | h                  | Go                                                                                         | RETURN          | TO MENU    | SITE MAP  | HELP  | EXIT      |
| Upo   | late Emer          | gency Contacts                                                                             | s - Select      | Cont       | act       |       |           |
| P     | ame of the conta   | gency contact information of ct you wish to update. To information stored here is no       | add a new conta | act, click | New Conta | ct.   |           |
|       | r Name             | Address and Phone                                                                          | Relationship    |            |           |       |           |
| 1     | Parent "A"         | 12345 Central Ave<br>San Jose, California 95112<br>United States of America<br>408 5551234 | Parents         | —Cli       | ck "Ne    | w Co  | ontact" t |
| 2     | New Contact        |                                                                                            |                 | _ add      | d a nev   | v coi | ntact     |

[ View Emergency Contacts ]

# Personal Info – Update Emergency Contacts (Add New)

| Student Services & Finan   | cial Aid Personal Information |                     |          |        |              |
|----------------------------|-------------------------------|---------------------|----------|--------|--------------|
| Search                     | Go Canta da                   | RETURN TO MENU      | SITE MAP | HELP   | EXIT         |
| Update Emerg               | ency Contacts                 |                     |          |        |              |
| Enter a new emergen        | cy contact below. When finish | ed, click Submit Ch | anges.   |        |              |
| Remove Contact:            |                               |                     |          |        |              |
| Order:                     | 2                             |                     |          |        |              |
| Relationship:              | Not Applicable                |                     | Add      | tne    | relevant     |
| First Name:                |                               |                     | cont     | tact i | information, |
| Middle Initial:            |                               |                     |          |        | •            |
| Last Name:                 |                               |                     | Clic     | k Su   | bmit Changes |
| Address Line 1:            |                               |                     | /to sa   | ave v  | our edits.   |
| Address Line 2:            |                               |                     |          |        |              |
| Address Line 3:            |                               |                     |          |        |              |
| City:                      |                               |                     |          |        |              |
| State or Province:         | Not Applicable                |                     |          |        |              |
| Zip or Postal Code:        |                               |                     |          |        |              |
| Country:                   | Not Applicable                |                     |          |        |              |
| US Phone - Area Code:      | Phone Number:                 | Extension:          |          |        |              |
| International Phone Number |                               |                     |          |        |              |
| Submit Changes Re          | eset                          |                     |          |        |              |

#### Personal Info: View WarnMe Information

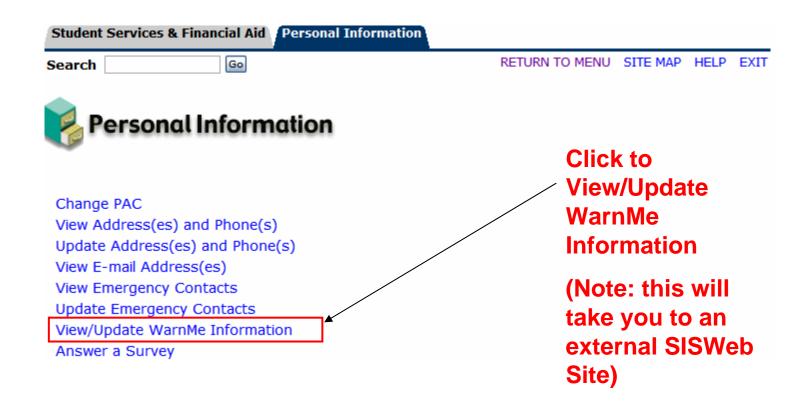

# Personal Info – View WarnMe Information (cont.)

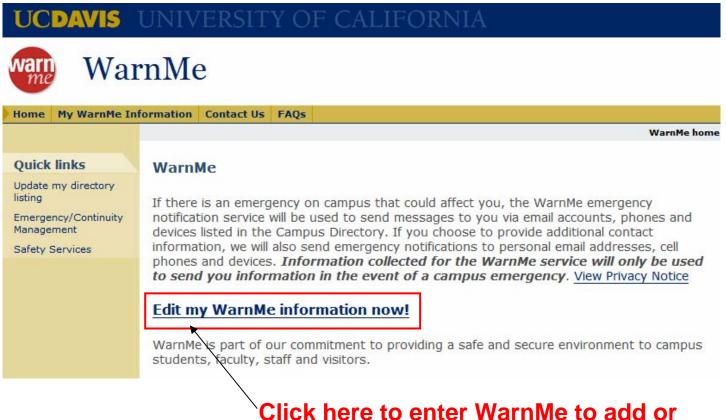

Click here to enter WarnMe to add or update your WarnMe contact information